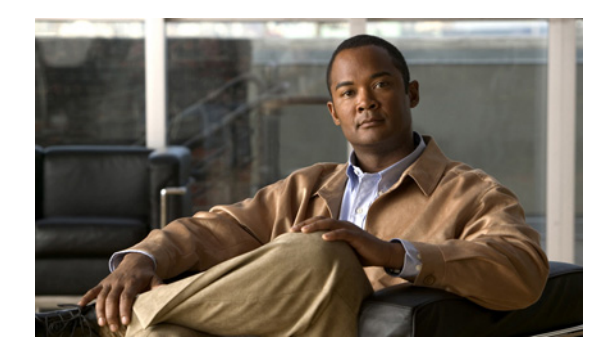

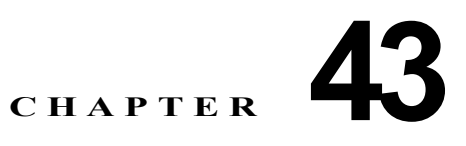

# <span id="page-0-1"></span>**HSRP** および拡張オブジェクト トラッキング の設定

この章では、Catalyst 3560 スイッチに拡張オブジェクト トラッキングを設定する方法について説明し ます。この機能を使用すると、Hot Standby Routing Protocol (HSRP; ホットスタンバイ ルーティング プロトコル)トラッキング メカニズムが拡張され、インターフェイスのライン プロトコル ステートが トラッキングできるようになります。インターフェイスのライン プロトコル ステートがダウンすると、 そのインターフェイスの HSRP プライオリティが低下し、より高いプライオリティを持つ別の HSRP デバイスがアクティブになります。拡張オブジェクト トラッキング機能は HSRP とトラッキング メカ ニズムを分離し、HSRP 以外のプロセスで使用可能な個別のスタンドアロン型トラッキング プロセス を作成します。その結果、インターフェイスのラインプロトコル ステートに加えて他のオブジェクト のトラッキングが可能になります。HSRP や Gateway Local Balancing Protocol (GLBP) などのクラ イアント プロセスでは、トラッキングするオブジェクトを登録して、オブジェクトがステートを変更 した時に通知を要求することができます。この機能は、ルーティング システムのアベイラビリティを 高め、復旧のスピードを早めるとともに、停止および停止期間を削減します。

拡張オブジェクト トラッキングおよびこれを設定するためのコマンドの詳細については、次の URL に アクセスしてください。

http://www.cisco.com/en/US/products/sw/iosswrel/ps1839/products feature\_guide09186a00801541be. html

この章で説明する内容は、次のとおりです。

- **•** 「拡張オブジェクト [トラッキングの概要」\(](#page-0-0)P.43-1)
- **•** 「拡張オブジェクト [トラッキング機能の設定」\(](#page-1-0)P.43-2)
- **•** 「拡張オブジェクト [トラッキングのモニタリング」\(](#page-12-0)P.43-13)

# <span id="page-0-0"></span>拡張オブジェクト トラッキングの概要

各トラッキング オブジェクトには、トラッキング CLI(コマンドライン インターフェイス)で指定さ れる一意の番号があります。クライアント プロセスでは、この番号を使用して特定のオブジェクトを トラッキングします。トラッキングプロセスでは、値の変更(増加または減少値)について定期的に トラッキング オブジェクトをポーリングし、即時または指定した時間後に、対象のクライアント プロ セスに変更を送信します。複数のクライアントが同じオブジェクトをトラッキングすることができ、オ ブジェクトのステート変更時に個別のアクションを実行することができます。

また、リストのステートを測定するためにウェイトしきい値またはパーセンテージしきい値のいずれか を使用してリスト内のオブジェクトを組み合わせてトラッキングすることも可能です。ブール論理を使 用してオブジェクトを組み合わせることが可能です。ブール AND 機能のあるトラッキング リストで は、アップになっているトラッキング オブジェクトに対して、リスト内の各オブジェクトがアップ ス

テートになっている必要があります。ブール OR 機能のあるトラッキング リストでは、アップになっ ているトラッキング オブジェクトに対して、リスト内の 1 つのオブジェクトだけがアップ ステートに なっている必要があります。

# <span id="page-1-0"></span>拡張オブジェクト トラッキング機能の設定

ここでは、次のような拡張オブジェクト トラッキングの設定について説明します。

- **•** [「デフォルト設定」\(](#page-1-1)P.43-2)
- **•** [「インターフェイスのラインプロトコルまたは](#page-1-2) IP ルーティング ステートのトラッキング」(P.43-2)
- **•** 「トラッキング [リストの設定」\(](#page-2-0)P.43-3)
- **•** 「HSRP オブジェクト [トラッキングの設定」\(](#page-6-0)P.43-7)
- **•** [「他のインターフェイス特性の設定」\(](#page-7-0)P.43-8)
- **•** 「IP SLA オブジェクト [トラッキングの設定」\(](#page-8-0)P.43-9)
- **•** 「スタティック ルーティング [サポートの設定」\(](#page-9-0)P.43-10)

### <span id="page-1-1"></span>デフォルト設定

オブジェクト トラッキングの種類は設定されていません。

### <span id="page-1-2"></span>インターフェイスのラインプロトコルまたは **IP** ルーティング ステートのト ラッキング

ライン プロトコル ステートまたはインターフェイス IP ルーティング ステートをトラッキングするこ とができます。IP ルーティング ステートをトラッキングする場合、アップになっているオブジェクト は次の 3 つの条件を満たす必要があります。

- **•** インターフェイス上の IP ルーティングがイネーブルでありアクティブである。
- **•** インターフェイス ラインプロトコル ステートがアップである。
- **•** インターフェイス IP アドレスが既知である。

これら 3 つの条件がすべて満たされない場合、IP ルーティング ステートはダウンとなります。

インターフェイスのラインプロトコル ステートまたは IP ルーティング ステートを設定するには、特権 EXEC モードで次の手順を実行します。

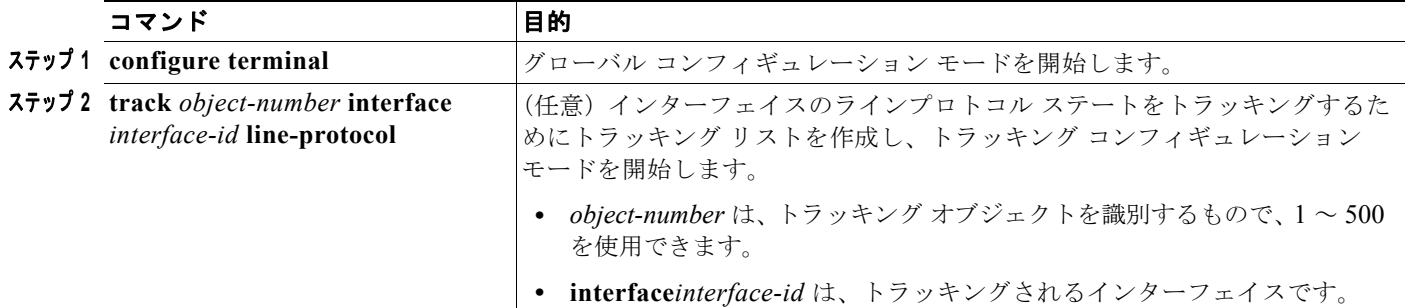

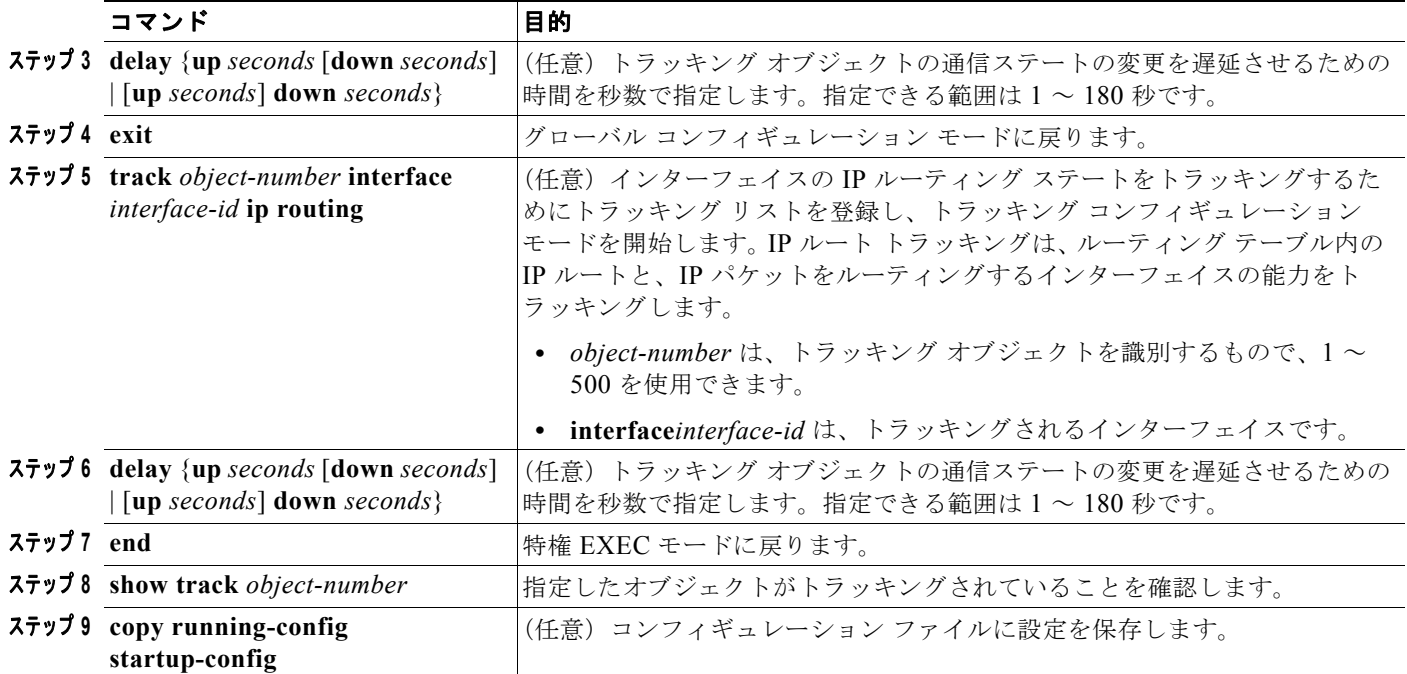

次に、インターフェイスのラインプロトコル ステートをトラッキングして、その設定を確認する例を 示します。

```
Switch(config)# track 33 interface gigabitethernet 0/1 line-protocol
Switch(config)# track 33 interface gigabitethernet 1/1 line-protocol
Switch(config-track)# end
Switch# show track 33
Track 33
  Interface GigabitEthernet0/1 line-protocol
  Line protocol is Down (hw down)
    1 change, last change 00:18:28
```
### <span id="page-2-0"></span>トラッキング リストの設定

ブール論理式、ウェイトしきい値、パーセンテージしきい値を使用して、オブジェクトのトラッキング リストを設定することができます。トラッキング リストには、1 つまたは複数のオブジェクトが含まれ ています。トラッキング リストに追加する前に、オブジェクトが存在していなければなりません。

- **•** ブール論理式を設定して、AND または OR 演算子を使用して計算を指定します。
- **•** ウェイトしきい値でトラッキング リスト ステートを測定する場合、重み値をトラッキング リスト 内の各オブジェクトに割り当てます。トラッキング リストのステートは、しきい値に一致するか どうかで決定されます。各オブジェクトのステートは、全オブジェクトの合計重みと各オブジェク トのウェイトしきい値を比較することで決定されます。
- **•** パーセンテージしきい値でトラッキング リスト ステートを測定する場合、パーセンテージしきい 値をトラッキング リスト内の各オブジェクトに割り当てます。各オブジェクトに割り当てられた パーセンテージとリストを比較して、各オブジェクトのステートが決定されます。

#### <span id="page-3-0"></span>ブール論理式を使用したトラッキング リストの設定

ブール論理式を使用してトラッキング リストを設定することにより、AND または OR 演算子を使用し て計算することができます。たとえば、AND 演算子を使用して 2 つのインターフェイスをトラッキン グする場合、*up* は両方のインターフェイスがアップで、*down* はいずれかのインターフェイスがダウン であることを意味します。

ブール論理式を使用してオブジェクトのトラッキング リストを設定するには、特権 EXEC モードで次 の手順を実行します。

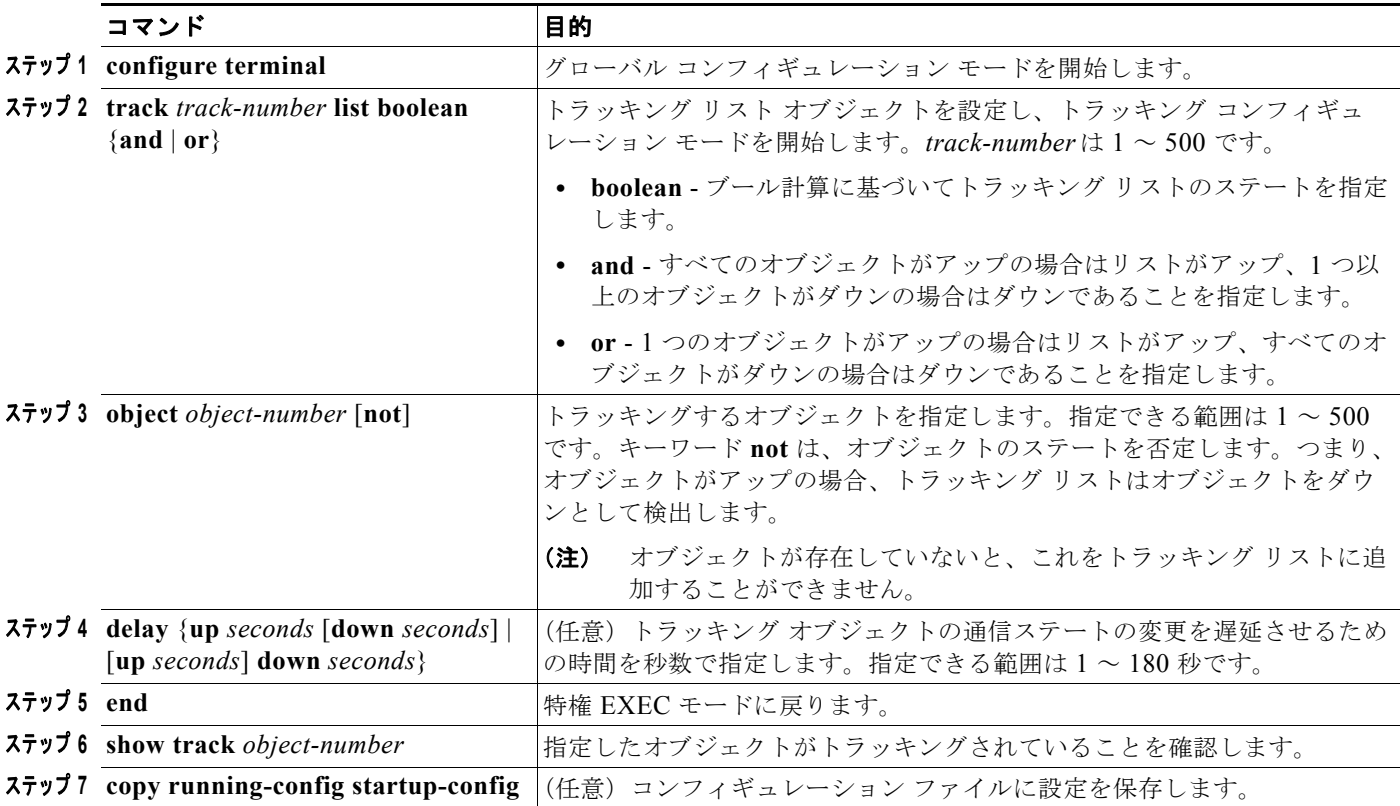

トラッキング リストを削除する場合は、**no track** *track-number* グローバル コンフィギュレーション コ マンドを使用します。

次に、2 つのオブジェクトが含まれていて、そのうちの 1 つのオブジェクトのステートが偽のものを含 む、ブール AND 論理式を使用してトラッキング リスト 4 を設定する例を示します。リストがアップの 場合、リストでオブジェクト 2 がダウンであることが検出されます。

Switch(config)# **track 4 list boolean and** Switch(config-track)# **object 1** Switch(config-track)# **object 2 not** Switch(config-track)# **exit**

#### <span id="page-3-1"></span>ウェイトしきい値を使用したトラッキング リストの設定

ウェイトしきい値をトラッキングするには、オブジェクトのトラッキング リストを設定し、しきい値 として使用する重みを指定し、各オブジェクトの重みを設定します。各オブジェクトのステートは、 アップ ステートの全オブジェクトの合計重みと各オブジェクトのウェイトしきい値を比較することで 決定されます。

ブール NOT 演算子をウェイトしきい値 リストに使用することができません。

ウェイトしきい値を使用してトラッキング リストを設定し、各オブジェクトの重みを設定するには、 特権 EXEC モードで次の手順を実行します。

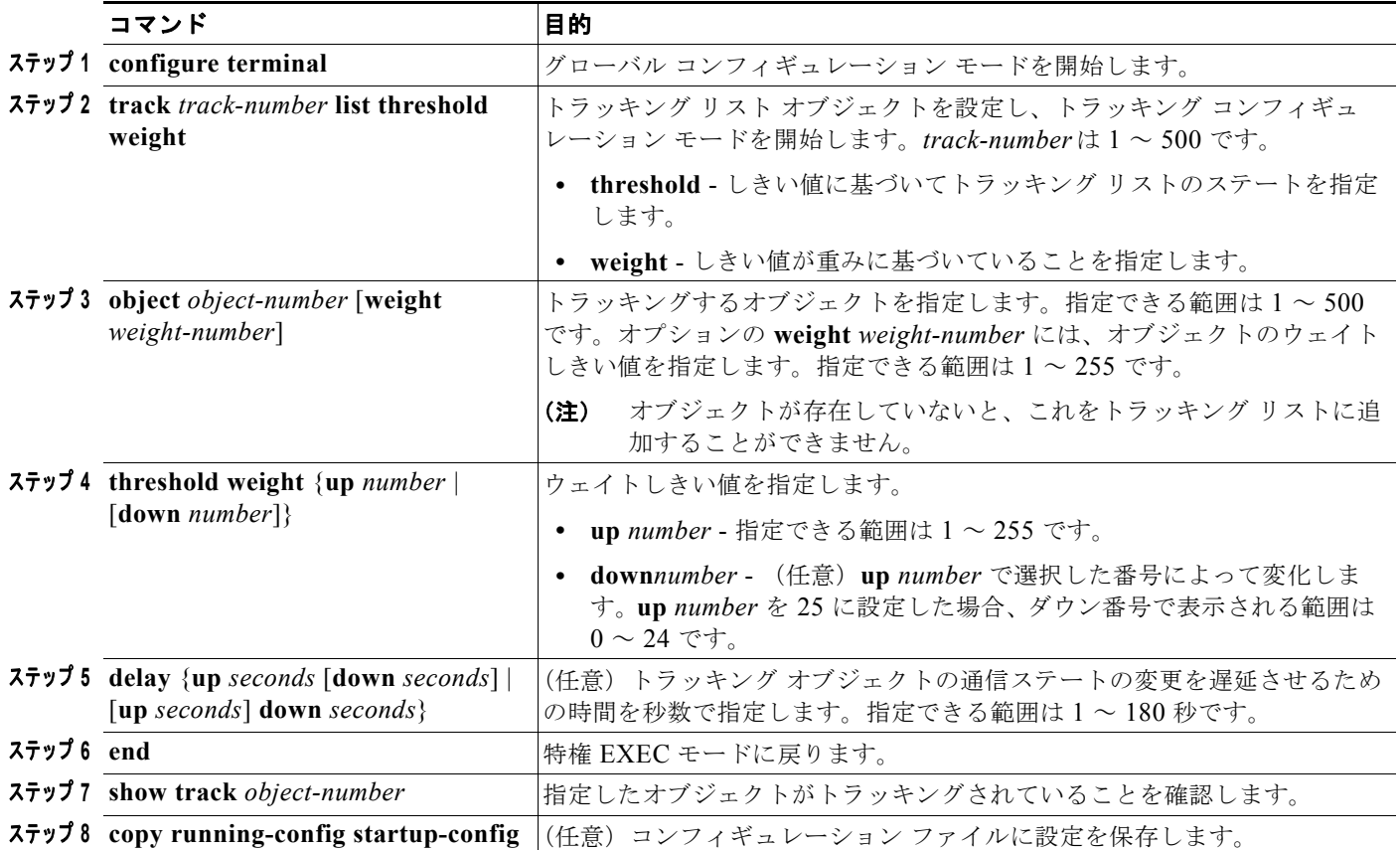

トラッキング リストを削除する場合は、**no track** *track-number* グローバル コンフィギュレーション コ マンドを使用します。

次の例では、ウェイトしきい値でトラッキングするようにトラッキング リスト 4 を設定します。オブ ジェクト 1 とオブジェクト 2 がダウンの場合、オブジェクト 3 が上限しきい値(アップ 30)を満たす ことから、トラッキング リスト 4 はアップになります。しかし、オブジェクト 3 がダウンの場合、オ ブジェクト 1 と 2 がアップでなければウェイトしきい値を満たせません。

```
Switch(config)# track 4 list threshold weight
Switch(config-track)# object 1 weight 15
Switch(config-track)# object 2 weight 20
Switch(config-track)# object 3 weight 30
Switch(config-track)# threshold weight up 30 down 10
Switch(config-track)# exit
```
この設定は、オブジェクト 1 とオブジェクト 2 が 2 つの小帯域幅の接続を表し、オブジェクト 3 が 1 つ の大帯域幅の接続を表している場合に効果的です。設定された **down 10** 値は、トラッキング オブジェ クトがアップになると、しきい値が 10 以下になるまでダウンにならないことになりますが、この例で はすべての接続がダウンになります。

#### <span id="page-5-0"></span>パーセンテージしきい値を使用したトラッキング リストの設定

パーセンテージしきい値をトラッキングするには、オブジェクトのトラッキング リストを設定し、し きい値として使用するパーセンテージを指定し、リスト内にある各オブジェクトのパーセンテージを指 定します。各オブジェクトに割り当てられたパーセンテージとリストを比較して、リストのステートが 決定されます。

ブール NOT 演算子をパーセンテージしきい値リストに使用することができません。

パーセンテージしきい値を使用してオブジェクトのトラッキング リストを設定するには、特権 EXEC モードで次の手順を実行します。

|            | コマンド                                                                   | 目的                                                                                                    |
|------------|------------------------------------------------------------------------|----------------------------------------------------------------------------------------------------|
|            | ステップ 1 configure terminal                                              | グローバル コンフィギュレーション モードを開始します。                                                                                            |
|            | $7772$ track track-number list threshold<br>percentage                 | トラッキング リスト オブジェクトを設定し、トラッキング コンフィギュ<br>レーションモードを開始します。track-numberは1~500です。                                             |
|            |                                                                        | threshold - しきい値に基づいてトラッキングリストのステートを指定<br>します。                                                                          |
|            |                                                                        | percentage - しきい値がパーセンテージに基づいていることを指定し<br>ます。                                                                           |
|            | $7793$ object <i>object-number</i>                                     | トラッキングするオブジェクトを指定します。指定できる範囲は1~500<br>です。                                                                               |
|            |                                                                        | オブジェクトが存在していないと、これをトラッキングリストに追<br>(注)<br>加することができません。                                                                   |
|            | $77774$ threshold percentage {up <i>number</i>  <br>$[down\ number]$   | しきい値パーセンテージを指定します。                                                                                                    |
|            |                                                                        | • up number - 指定できる範囲は 1~100 です。                                                                                        |
|            |                                                                        | down number - (任意) up number で選択した番号によって変化しま<br>$\bullet$<br>す。up number を 25 に設定した場合、ダウン番号で表示される範囲は<br>$0 \sim 24$ です。 |
|            | $77975$ delay {up seconds [down seconds]<br>[up seconds] down seconds} | (任意)トラッキング オブジェクトの通信ステートの変更を遅延させるため<br>の時間を秒数で指定します。指定できる範囲は1~180秒です。                                                   |
| ステップ 6 end |                                                                        | 特権 EXEC モードに戻ります。                                                                                                    |
|            | $77 \times 7$ show track <i>object-number</i>                          | 指定したオブジェクトがトラッキングされていることを確認します。                                                                                         |
|            | ステップ 8 copy running-config startup-config                              | (任意) コンフィギュレーション ファイルに設定を保存します。                                                                                         |

トラッキング リストを削除する場合は、**no track** *track-number* グローバル コンフィギュレーション コ マンドを使用します。

次に、3 つのオブジェクトと、リストのステートを測定するために指定したパーセンテージがあるト ラッキング リスト 4 を設定する例を示します。

Switch(config)# **track 4 list threshold percentage** Switch(config-track)# **object 1**  Switch(config-track)# **object 2**  Switch(config-track)# **object 3**  Switch(config-track)# **threshold percentage up 51 down 10** Switch(config-track)# **exit**

## <span id="page-6-0"></span>**HSRP** オブジェクト トラッキングの設定

スタンバイ HSRP グループを設定し、オブジェクト ステートに基づいてオブジェクトをトラッキング して HSRP 優先度を変更するには、特権 EXEC モードで次の手順を実行します。

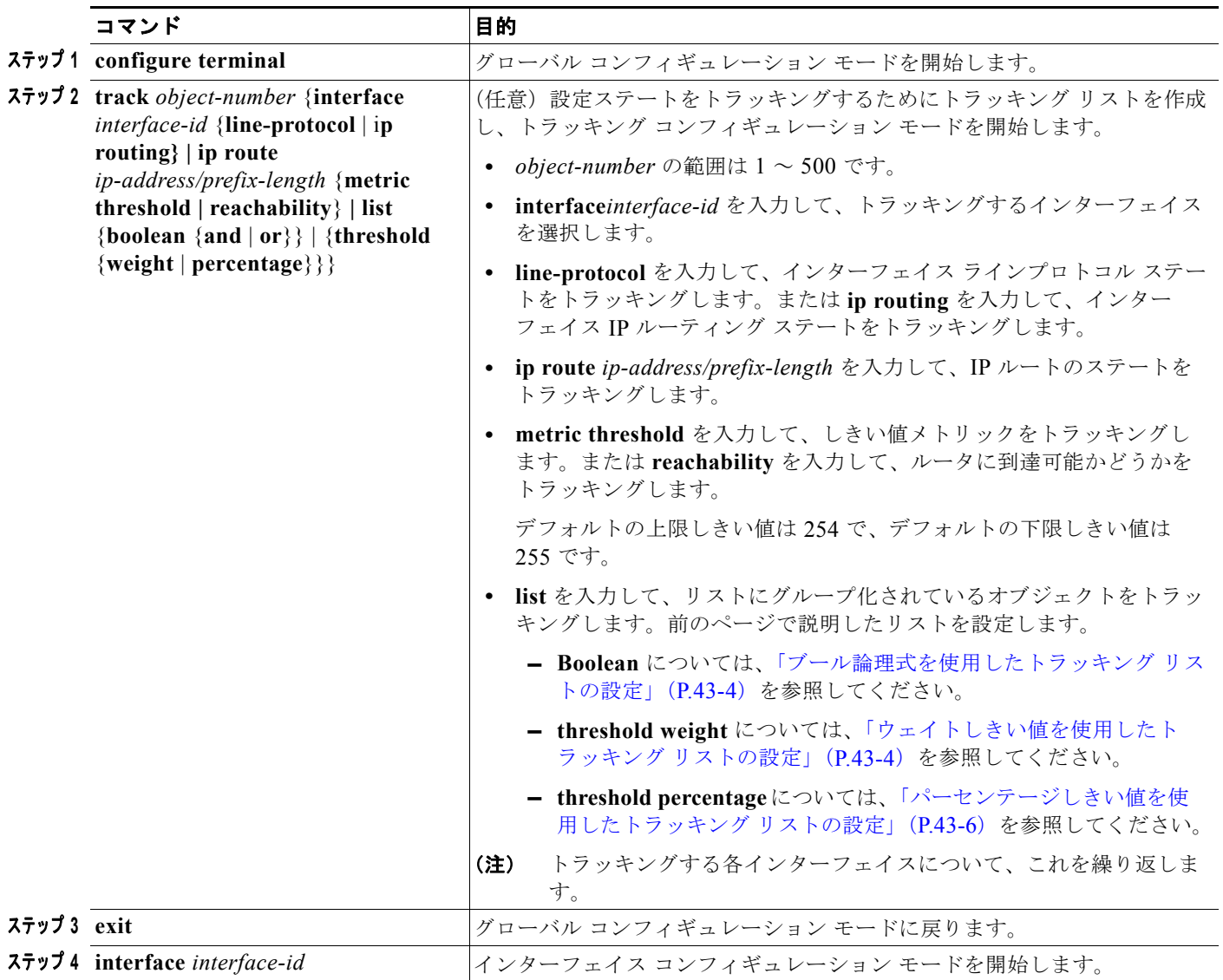

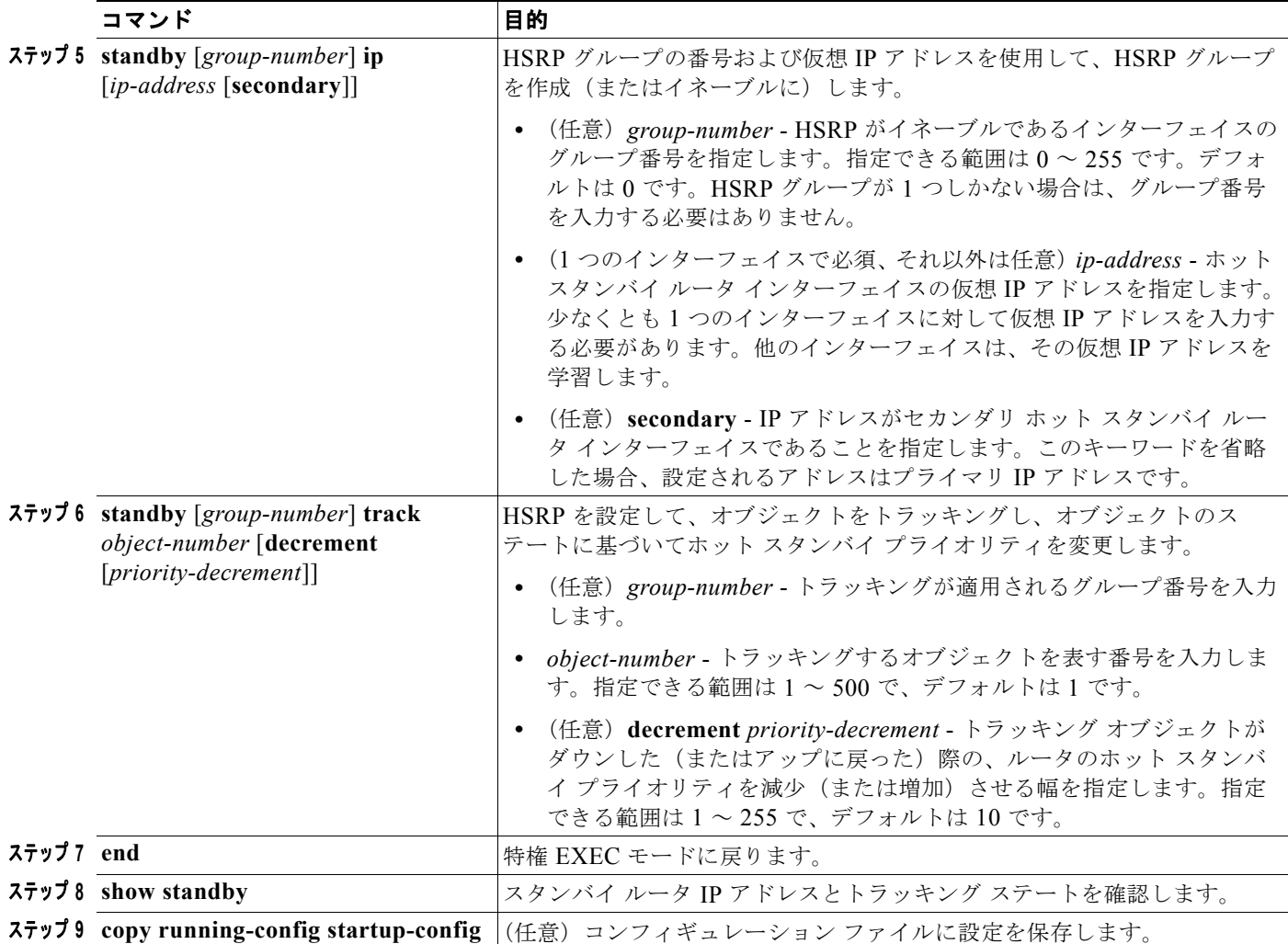

### <span id="page-7-0"></span>他のインターフェイス特性の設定

拡張オブジェクト トラッキングを他の特性のトラッキングにも使用することができます。

- **• track ip route reachability** グローバル コンフィギュレーション コマンドを使用して IP ルートの 到達可能性をトラッキングすることができます。
- **• track ip route metric threshold** グローバル コンフィギュレーション コマンドを使用して、ルート がしきい値を超えるのか下回るのかを判別することができます。
- **• track resolution** グローバル コンフィギュレーション コマンドを使用して、ルーティング プロト コルのメトリック分解能のデフォルト値を変更することができます。
- **• track timer** トラッキング コンフィギュレーション コマンドを使用して、定期的にトラッキング オブジェクトをポーリングするためのトラッキングプロセスを設定することができます。

拡張オブジェクト トラッキング設定を確認するには、**show track** 特権 EXEC コマンドを使用します。

拡張オブジェクト トラッキングおよびこれを設定するためのコマンドの詳細については、次の URL に アクセスしてください。

[http://www.cisco.com/en/US/products/sw/iosswrel/ps1839/products\\_feature\\_guide09186a00801541be.html](http://www.cisco.com/en/US/products/sw/iosswrel/ps1839/products_feature_guide09186a00801541be.html)

### <span id="page-8-0"></span>**IP SLA** オブジェクト トラッキングの設定

Cisco IOS IP Service Level Agreement (IP SLA; IP サービス レベル契約)はネットワーク パフォーマ ンスを測定および診断するツールです。トラフィックを生成してネットワーク パフォーマンスを測定 するアクティブ モニタリングを使用します。Cisco IP SLA の動作は、ネットワークのトラブルシュー ティング、設計、分析に使用できるリアルタイム メトリックを収集します。

スイッチの Cisco IP SLA について詳しくは、第 42 章「[Cisco IOS IP SLA](#page-0-1) 動作の設定」を参照してくださ い。IP SLA コマンドについては、次の URL の『*Cisco IOS IP SLAs Command Reference, Release 12.4T*』 を参照してください。

[http://www.cisco.com/en/US/products/ps6441/products\\_command\\_reference\\_book09186a008049739b.html](http://www.cisco.com/en/US/products/ps6441/products_command_reference_book09186a008049739b.html)

IP SLA 動作のオブジェクト トラッキングにより、クライアントは IP SLA オブジェクトの出力をト ラッキングし、この情報を使ってアクションを開始できます。それぞれの IP SLA 動作は、トラッキン グ プロセスによって解釈される *OK* や *OverThreshold* などの SNMP 動作リターン コード値を維持しま す。IP SLA 動作は 2 つの側面、ステートと到達可能性をトラッキングできます。ステートに関しては、 リターン コードが OK であればトラック ステートはアップであり、OK でなければトラック ステート はダウンです。到達可能性のリターン コードが OK または OverThreshold であれば到達可能性はアッ プであり、OK でなければ到達可能性はダウンです。

特権 EXEC モードで次の手順を実行し、IP SLA 動作のステートまたは IP SLA IP ホストの到達可能性 をトラッキングします。

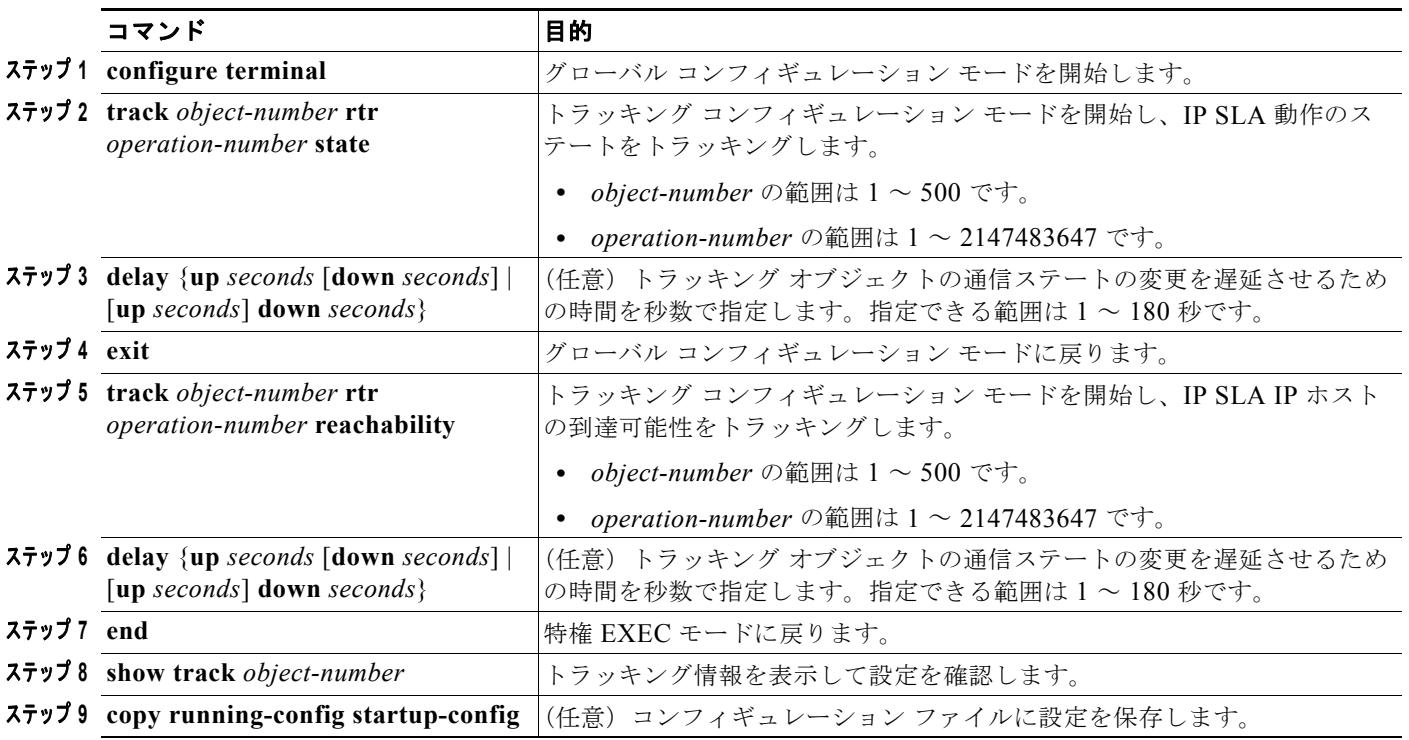

次に、IP SLA ステート トラッキングを設定して表示する例を示します。

```
Switch(config)# track 2 200 state
Switch(config)# end
Switch# show track 2
Track 2
  Response Time Reporter 1 state
  State is Down
    1 change, last change 00:00:47
```
Latest operation return code: over threshold Latest RTT (millisecs) 4 Tracked by: HSRP Ethernet0/1 3

次に、ルートの到達可能性に関する出力結果の例を示します。

```
Switch(config)# track 3 500 reachability
Switch(config)# end
Switch# show track 3
Track 3
 Response Time Reporter 1 reachability
 Reachability is Up
   1 change, last change 00:00:47
 Latest operation return code: over threshold
 Latest RTT (millisecs) 4
 Tracked by:
   HSRP Ethernet0/1 3
```
### <span id="page-9-0"></span>スタティック ルーティング サポートの設定

Cisco IOS リリース 12.2(46)SE 以降の IP サービスが稼動しているスイッチは、拡張オブジェクト ト ラッキングのスタティック ルーティングをサポートしています。拡張オブジェクト トラッキングを使 用するスタティック ルーティングのサポートにより、スイッチは ICMP ping を使用して、事前に設定 されたスタティック ルートまたは DHCP ルートがダウンしたことを識別できます。トラッキングがイ ネーブルの場合、システムはルートの状態をトラッキングし、ルートの状態が変化するとクライアント に通知します。スタティック ルート オブジェクト トラッキングでは、Cisco IP SLA を使用して ICMP ping を生成し、プライマリ ゲートウェイへの接続の状態をモニタします。

- **•** スイッチでの Cisco IP SLA サポートの詳細については、第 42 章「[Cisco IOS IP SLA](#page-0-1) 動作の設定」 を参照してください。
- **•** スタティック ルートのオブジェクト トラッキングに関する詳細については、次の URL にアクセス してください。

[http://www.cisco.com/en/US/docs/ios/12\\_3/12\\_3x/12\\_3xe/feature/guide/dbackupx.html](http://www.cisco.com/en/US/docs/ios/12_3/12_3x/12_3xe/feature/guide/dbackupx.html)

スタティック ルートのオブジェクト トラッキングを設定するには、次の手順を実行します。

- ステップ **1** プライマリ インターフェイスにスタティック ルーティングまたは DHCP を設定します。
- ステップ **2** プライマリ インターフェイスとトラッキング オブジェクトの IP アドレスに ping を実行してエージェ ントの状態をモニタするように、IP SLA エージェントを設定します。
- ステップ **3** セカンダリ インターフェイスを使用するデフォルトのスタティック デフォルト ルートを設定します。 このルートはプライマリ ルートが削除された場合にだけ使用されます。

### プライマリ インターフェイスの設定

プライマリ インターフェイスにスタティック ルーティングを設定するには、特権 EXEC モードで次の 手順を実行します。

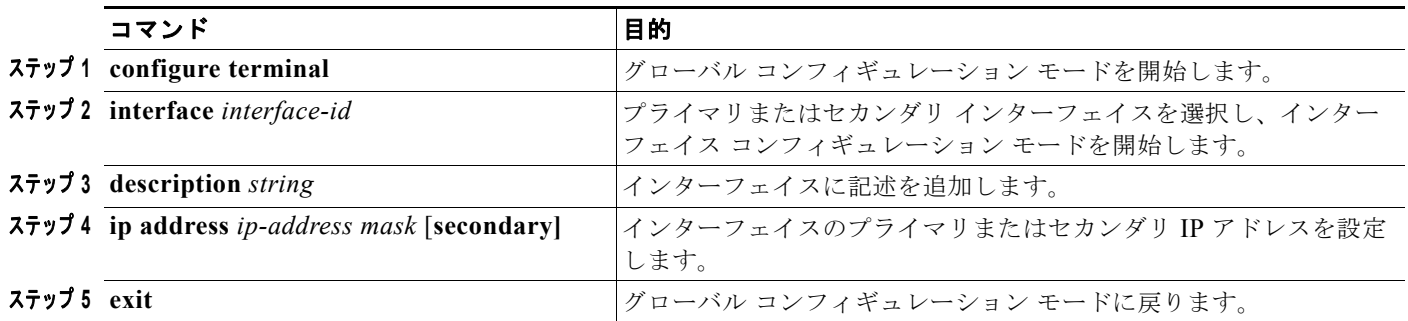

プライマリ インターフェイスに DHCP を設定するには、特権 EXEC モードで次の手順を実行します。

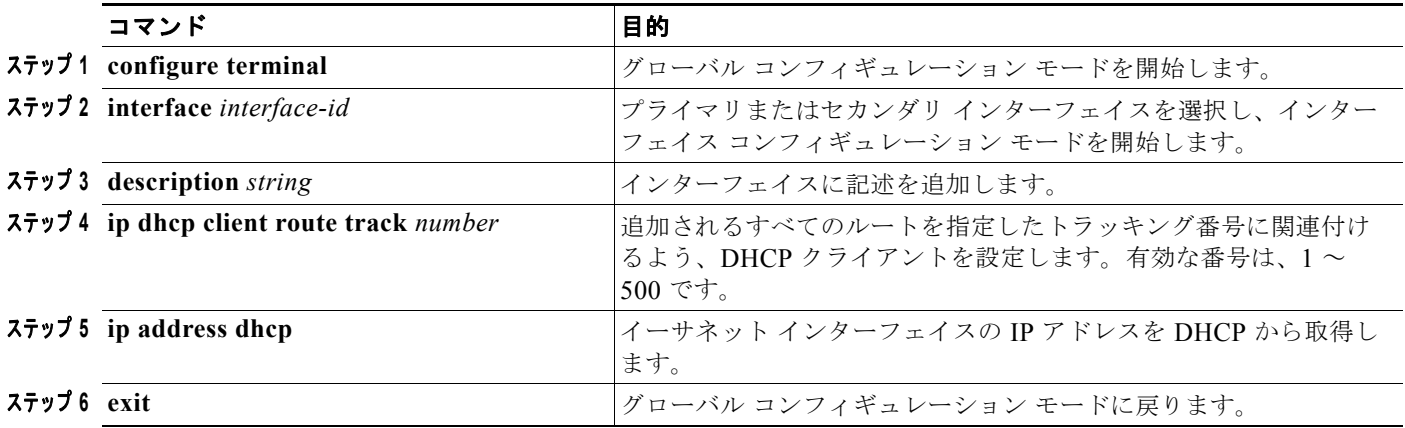

#### **Cisco IP SLA** のモニタリング エージェントおよびトラッキング オブジェクトの設定

Cisco IP SLA によるネットワーク モニタリングを設定するには、特権 EXEC モードで次の手順を実行 します。

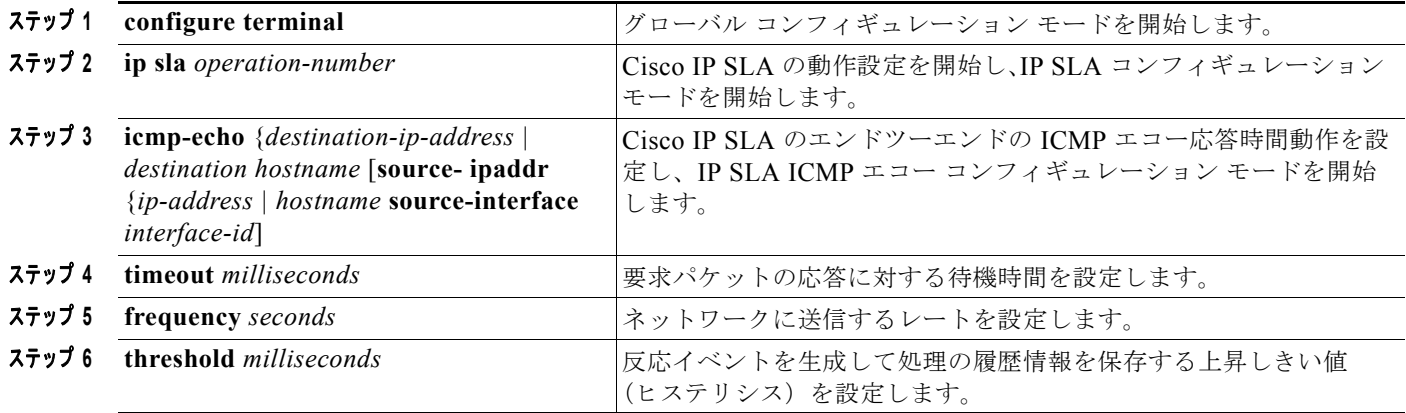

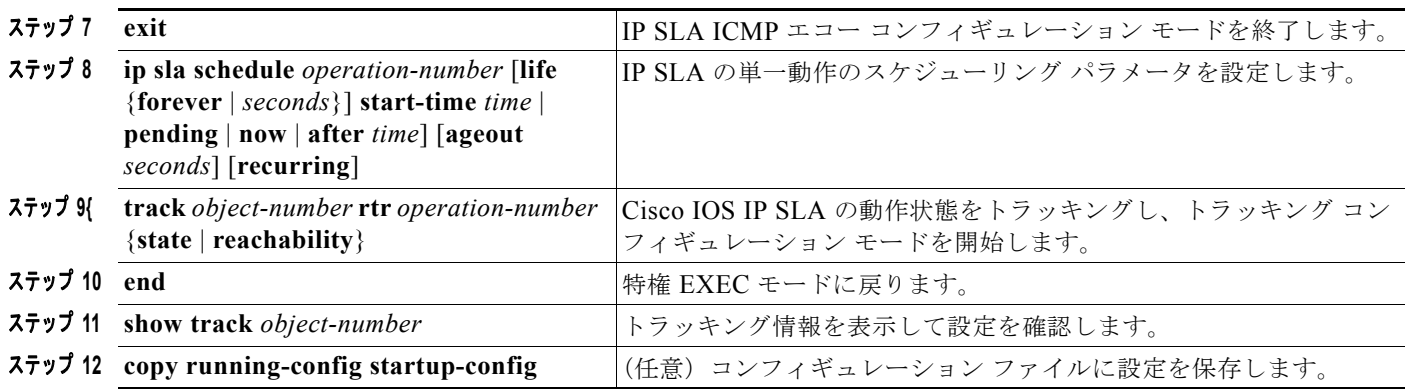

### ルーティング ポリシーおよびデフォルト ルートの設定

オブジェクト トラッキングを使用してバックアップ スタティック ルーティングのルーティング ポリ シーを設定するには、特権 EXEC モードで次の手順を実行します。この手順のコマンドに関する詳細 については、次の URL にアクセスしてください。

[http://www.cisco.com/en/US/docs/ios/12\\_3/12\\_3x/12\\_3xe/feature/guide/dbackupx.html](http://www.cisco.com/en/US/docs/ios/12_3/12_3x/12_3xe/feature/guide/dbackupx.html)

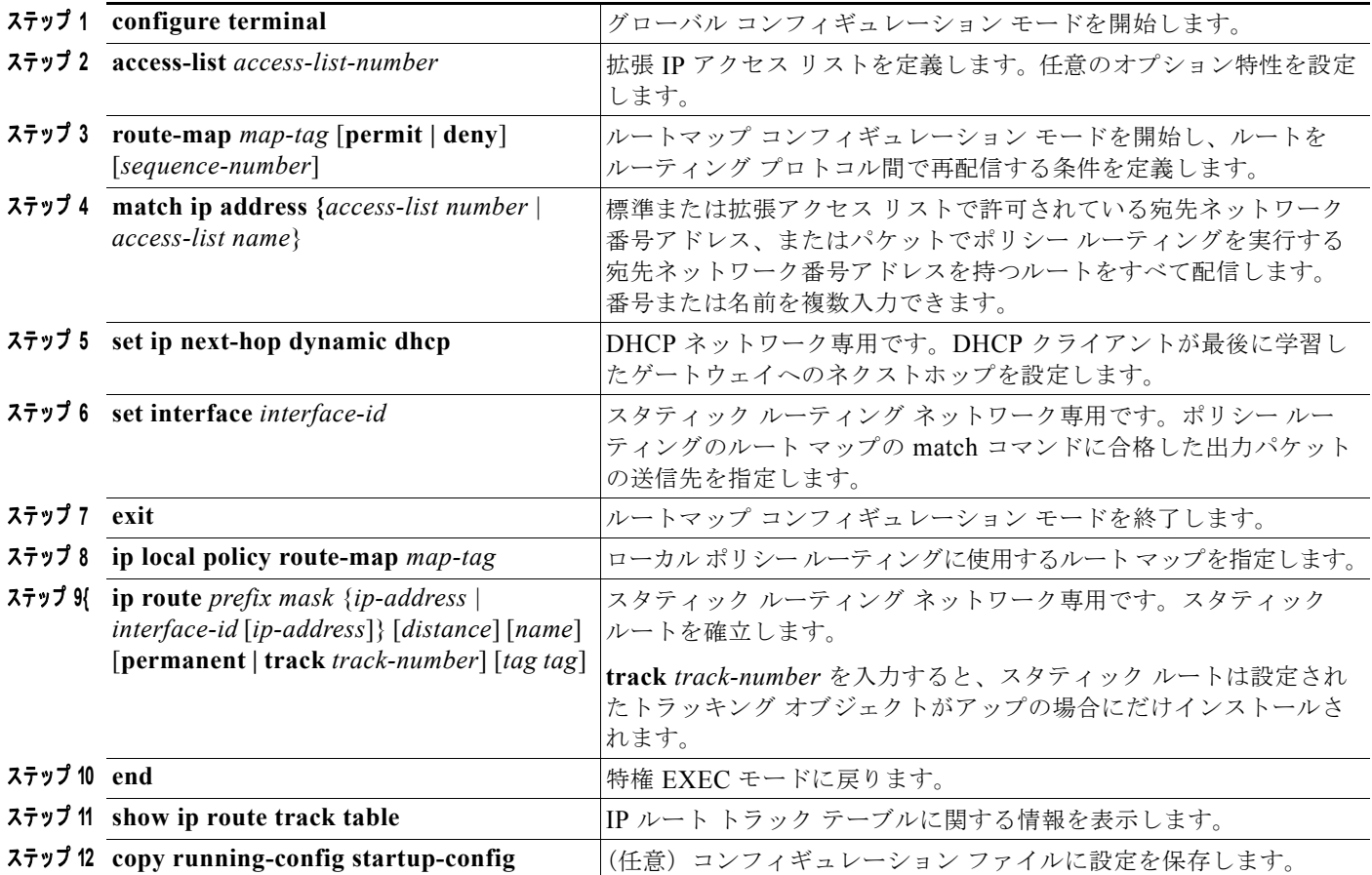

設定例については、次の URL にアクセスしてください。

[http://www.cisco.com/en/US/docs/ios/12\\_3/12\\_3x/12\\_3xe/feature/guide/dbackupx.html](http://www.cisco.com/en/US/docs/ios/12_3/12_3x/12_3xe/feature/guide/dbackupx.html)

٠

# <span id="page-12-0"></span>拡張オブジェクト トラッキングのモニタリング

表 [43-1](#page-12-1) に示す特権 EXEC コマンドまたはユーザ EXEC コマンドを使用して、拡張オブジェクト ト ラッキング情報を表示します。

#### <span id="page-12-1"></span>表 **43-1** トラッキング情報を表示するためのコマンド

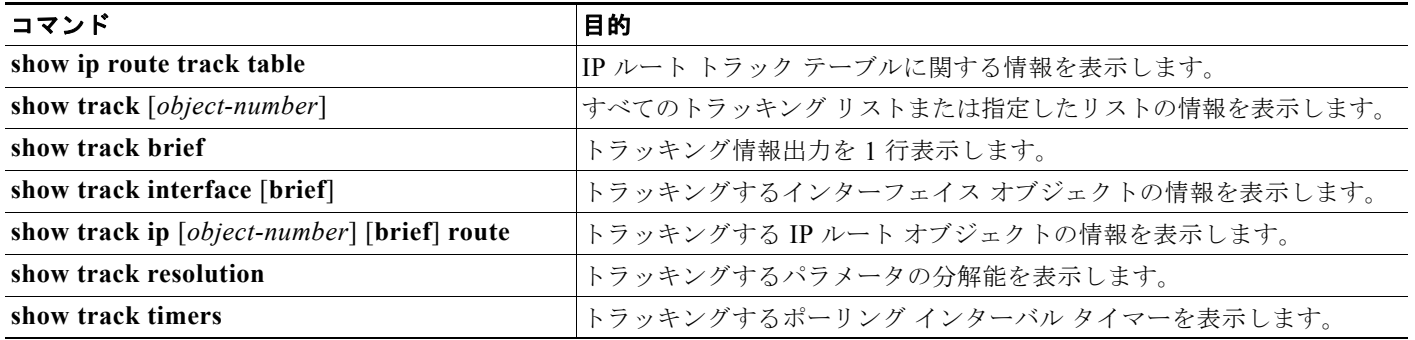